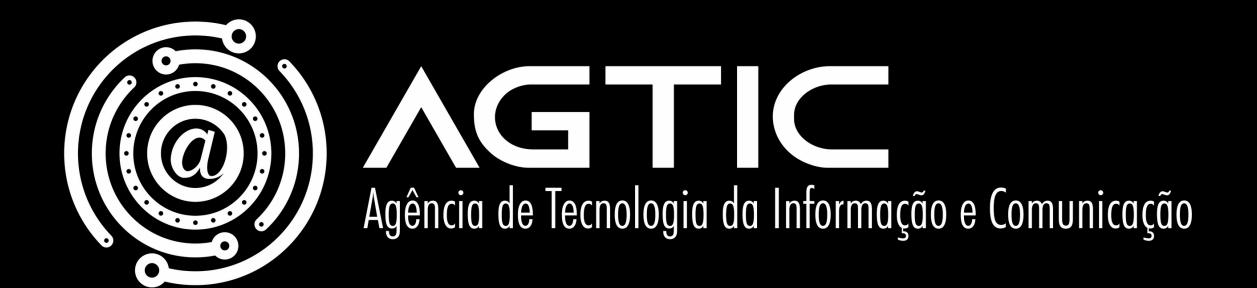

# Guia rápido de uso do Microsoft Teams

- *Gerenciando equipes e canais*  $\bullet$
- *Reunião/videoconferência de equipe*  $\bullet$

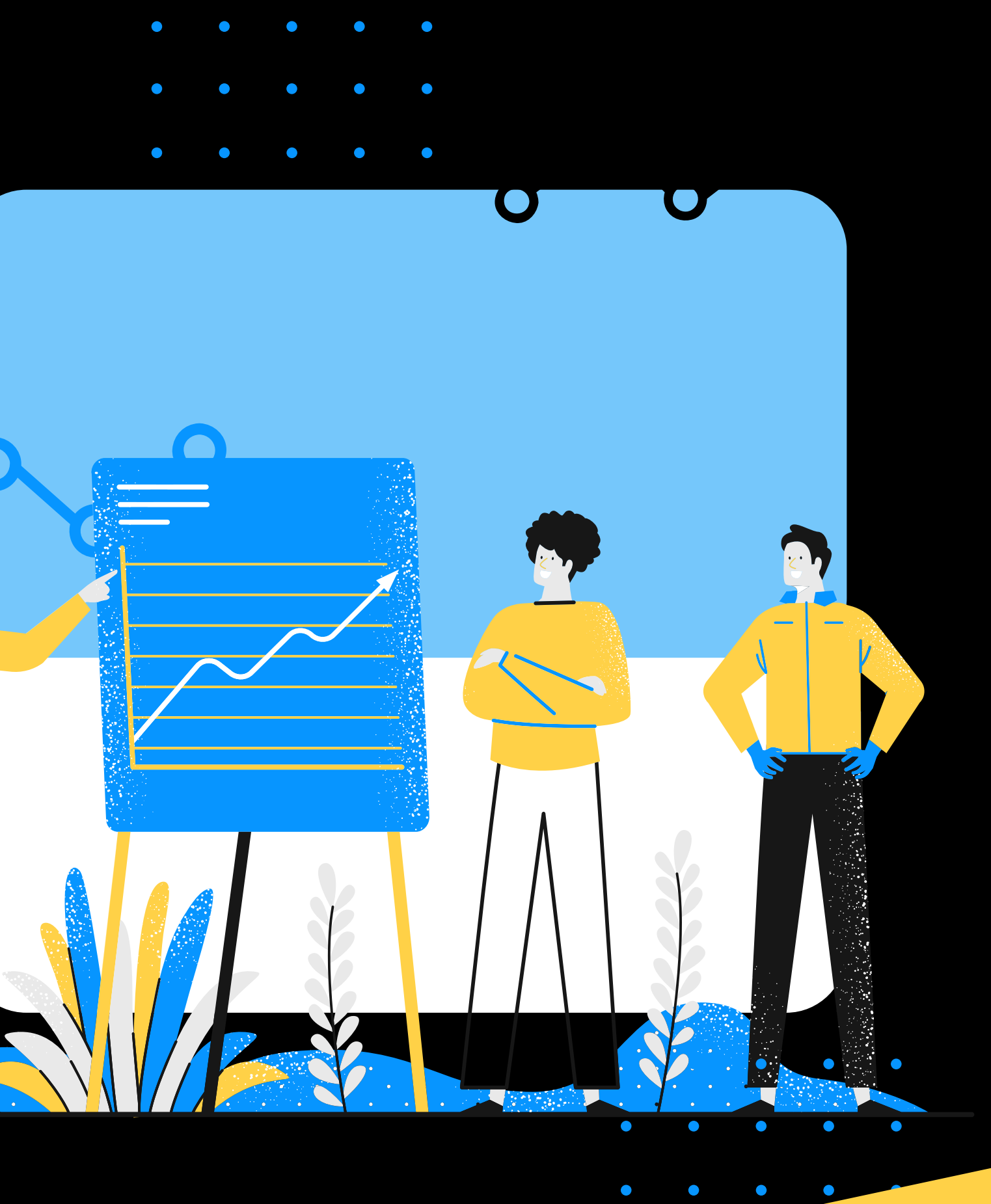

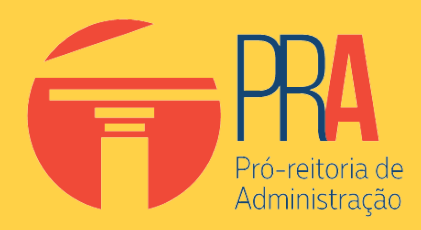

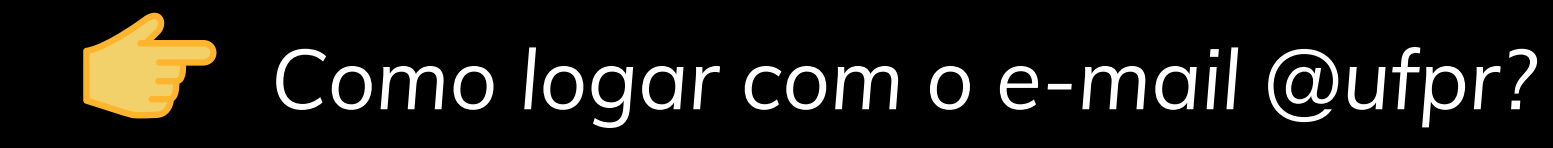

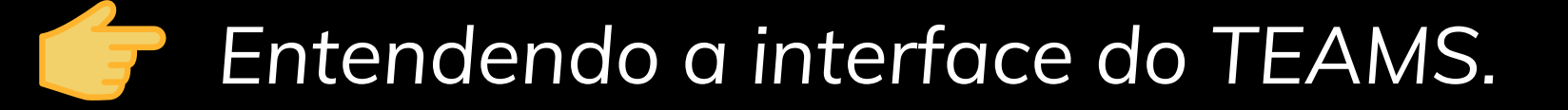

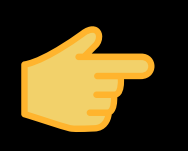

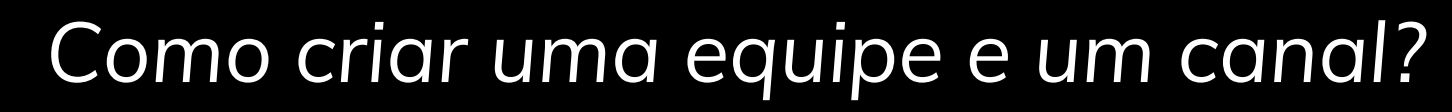

*Como iniciar uma conversa?*

## Como logar com o e-mail *@ufpr?*

*Digite o seu e-mail completo no espaço denominado "Endereço de entrada" e clique em "Entrar".*

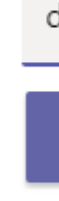

**Di Microsoft Teams** 

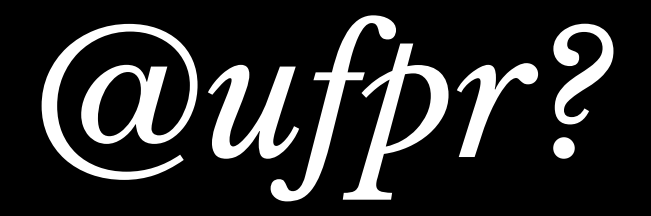

#### Microsoft Teams

 $\Box$ 

 $\times$ 

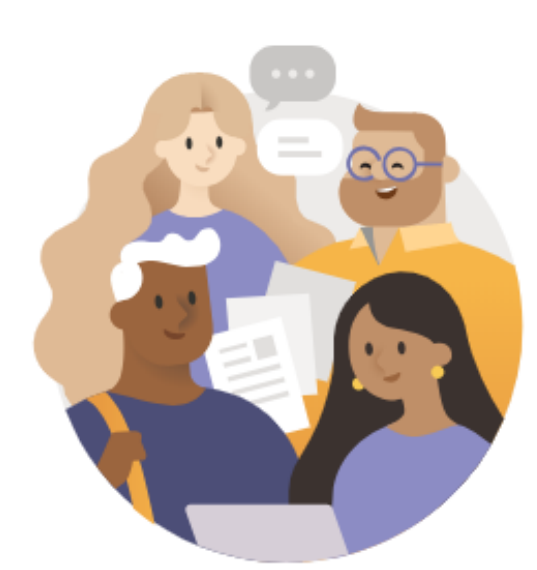

Insira sua conta corporativa, de estudante ou da Microsoft.

denisantos@ufpr.br

**Entrar** 

Ainda não está no Teams? Saiba mais

Criar uma conta gratuita

# Como logar com o e-mail *@ufpr?*

#### *Digite a sua senha e clique em "Entrar".*

*Observe a mensagem do Of ice 365!!!*

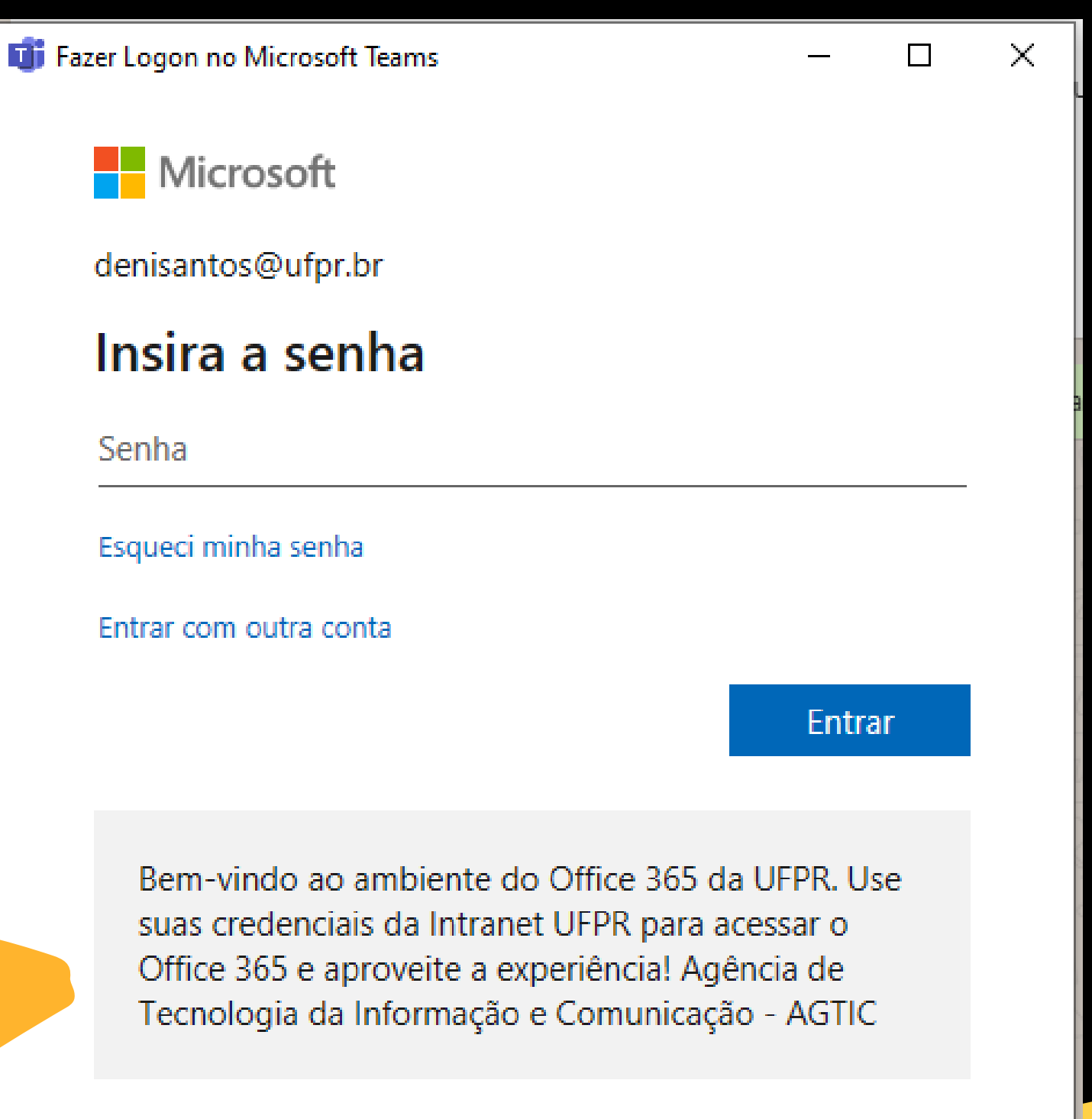

Termos de uso - Privacidade e conkier

## Entendendo a interface do TEAMS

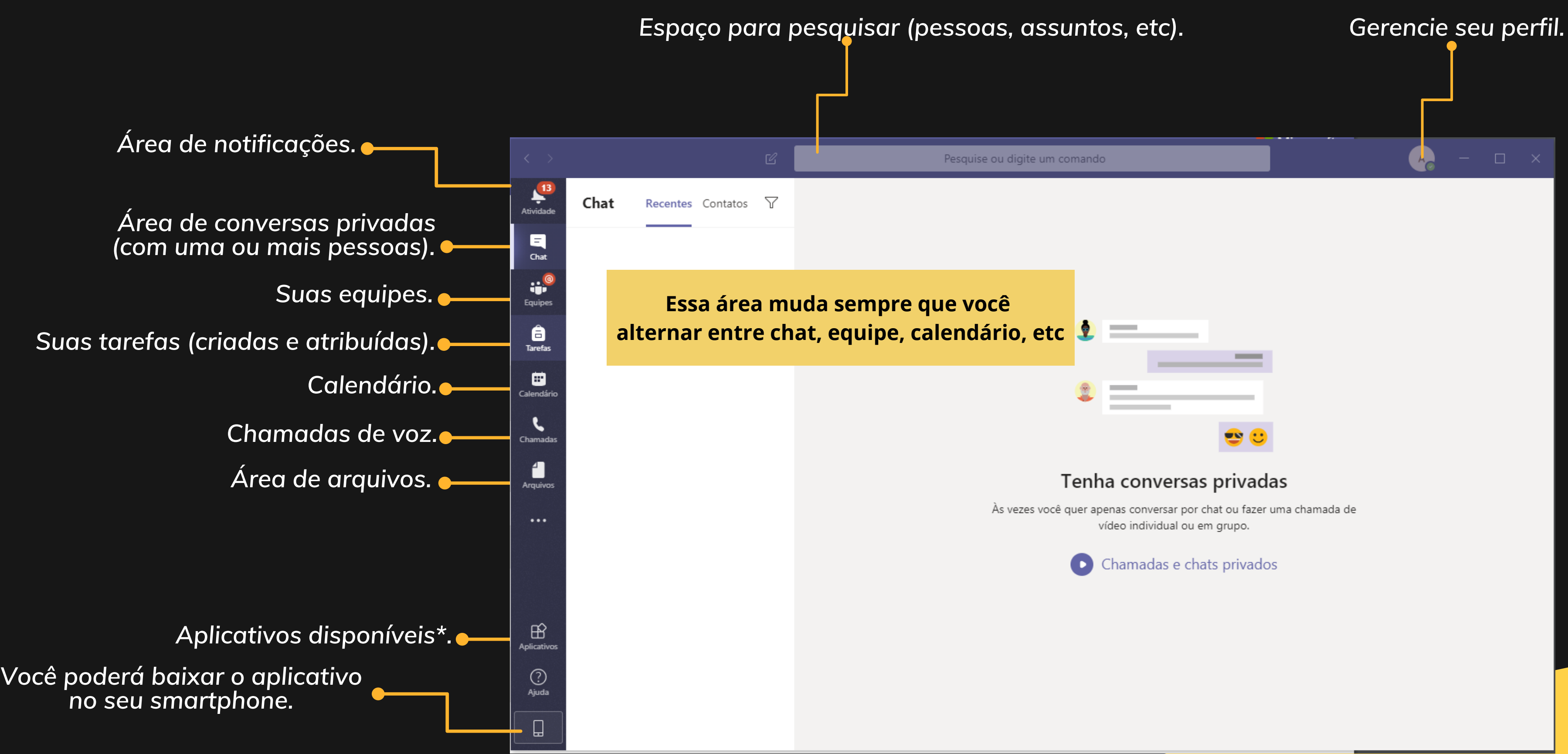

*\*Depende do perfil do usuário*

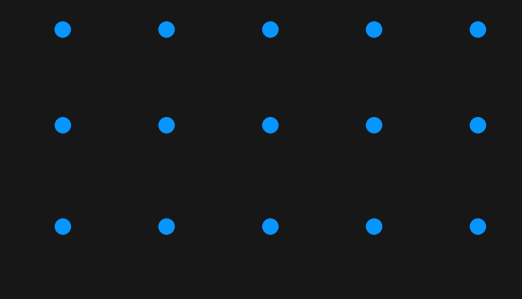

#### *Área de notificações.*

## Entendendo a interface do TEAMS

- *Você é notificado sempre que alguém mencionar seu nome (e-mail) em uma conversa.*
- *Você é notificado sempre que alguém responder ou reagir a uma mensagem sua (em equipe ou em chat)*
- *Você é notificado sempre que alguém mencionar uma equipe à qual você pertença.*
- *Você é notificado sempre que uma tarefa ou uma agenda for atribuída a você.*

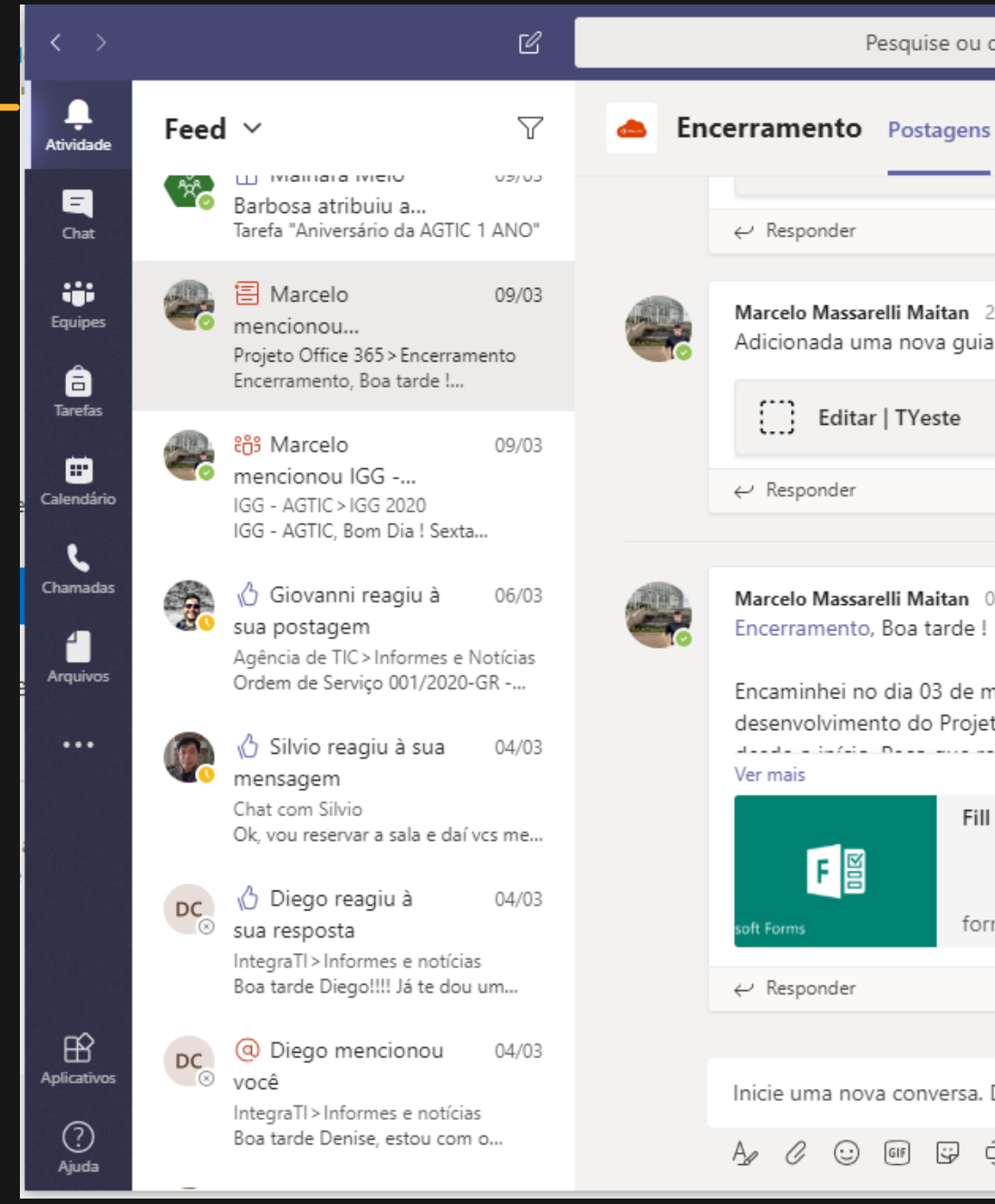

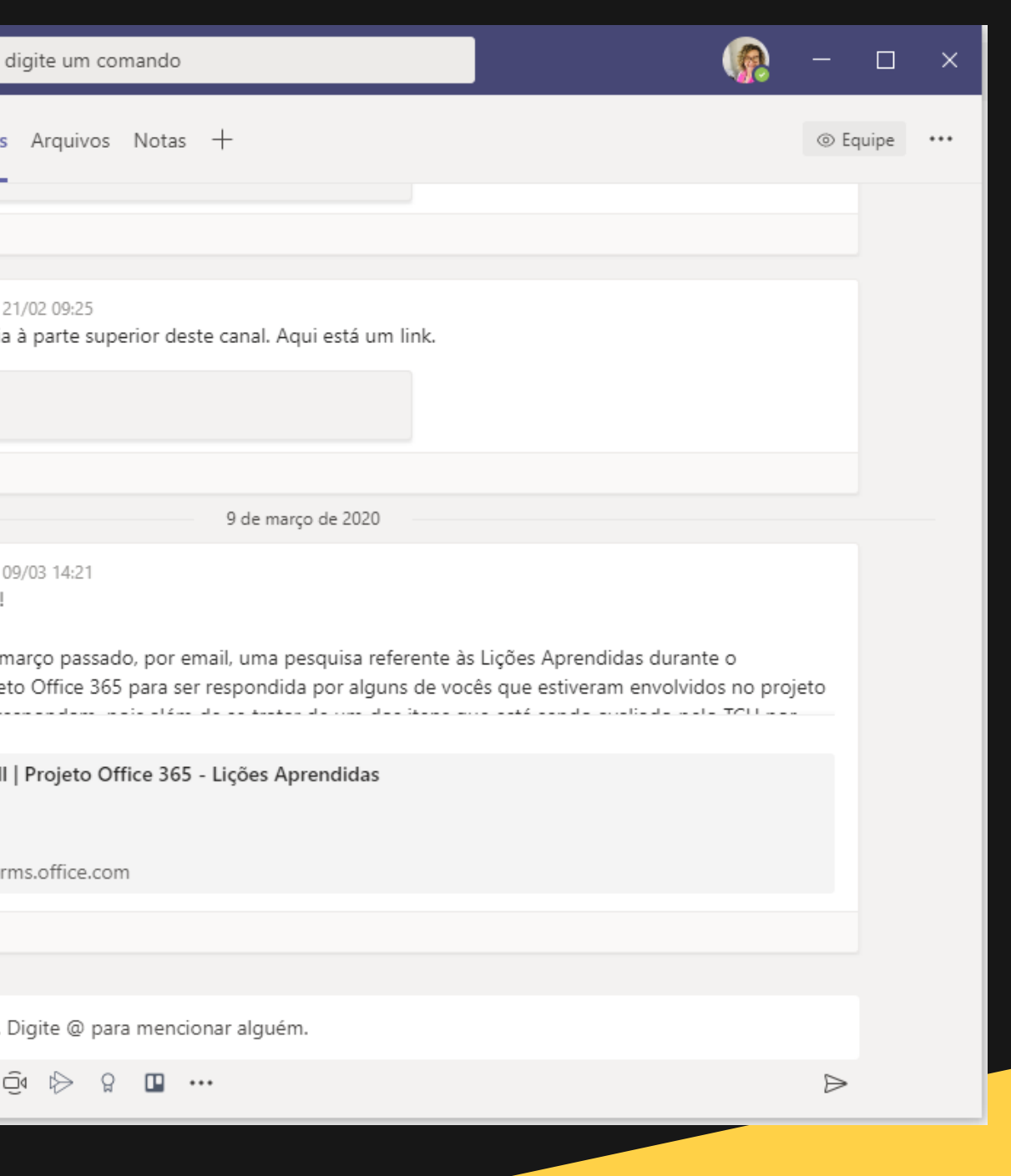

*Área de conversas privadas (com uma ou mais pessoas).*

## Entendendo a interface do TEAMS

*Fique atento: mencionar uma pessoa em uma conversa é diferente de criar uma equipe no Teams!*

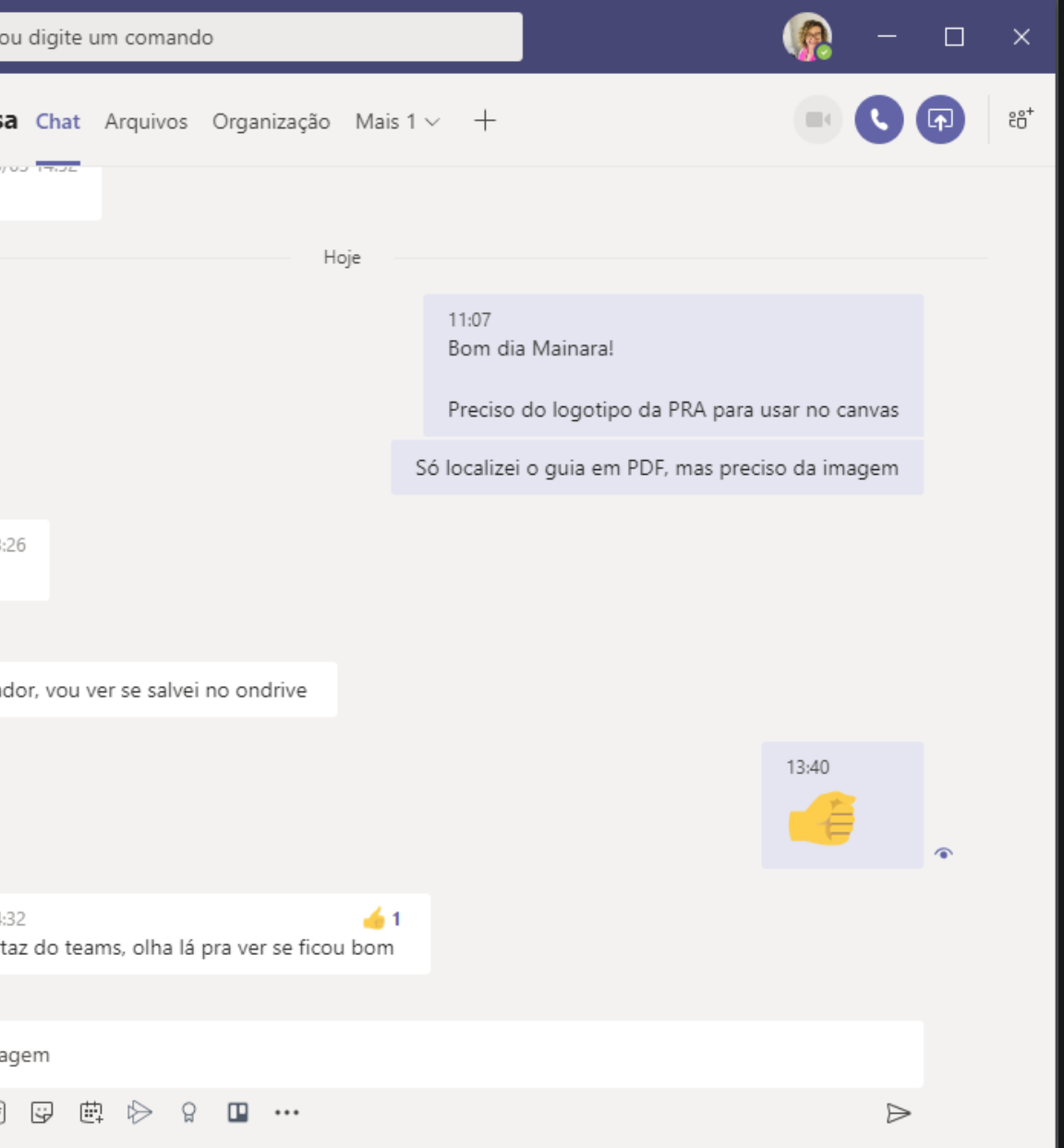

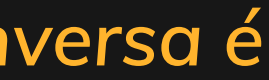

- *Você pode conversar por mensagem de texto com todas as pessoas com e-mail @ufpr.*
- *Você pode encontrar pessoas informando o nome ou o e-mail @ufpr no espaço para pesquisar*
- *Você pode incluir uma ou mais pessoas em uma conversa utilizando @ antes do nome.*

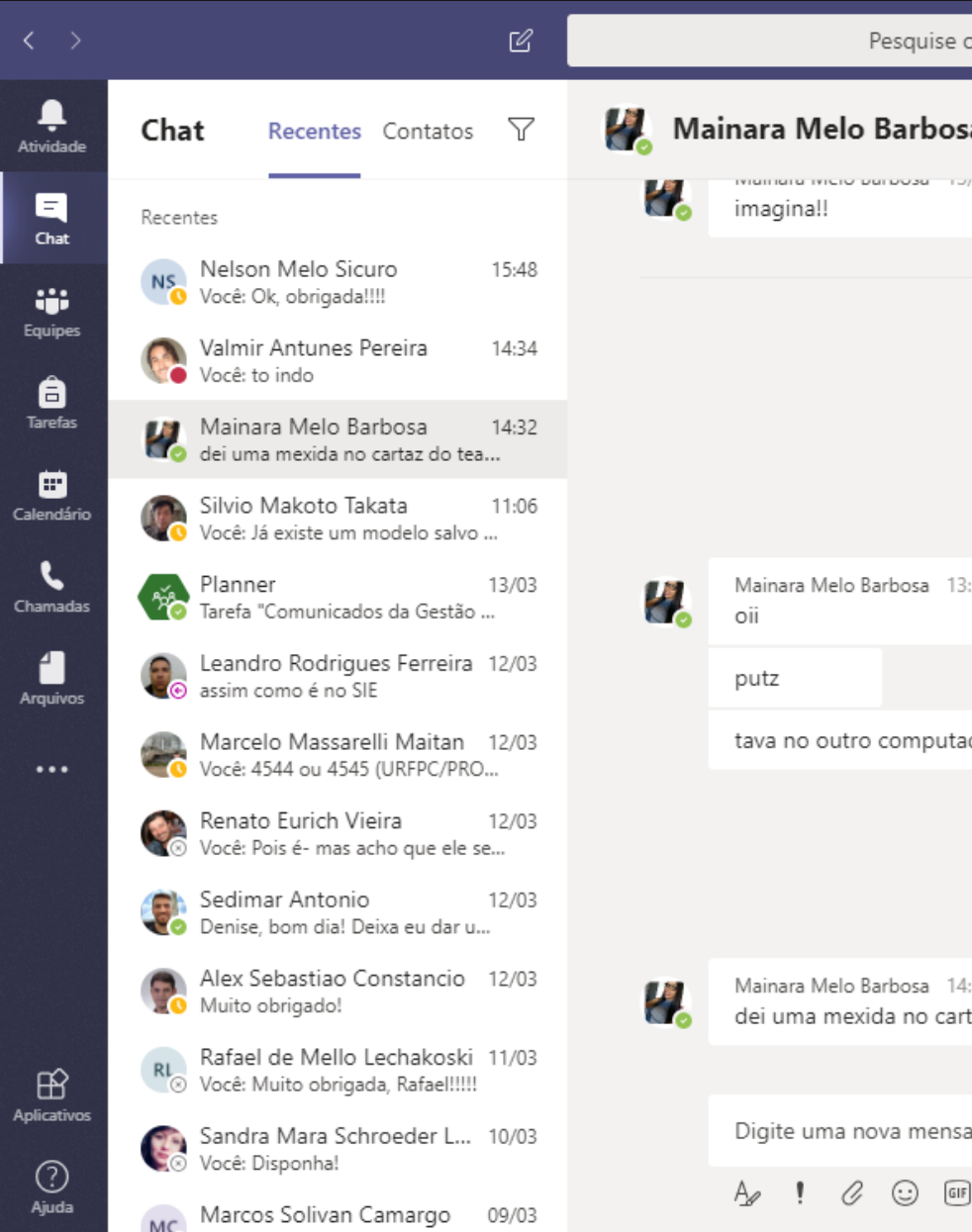

#### *Suas equipes*

## Entendendo a interface do TEAMS

- *Você pode criar equipes de acordo com os assuntos de interesse.*
- *Você pode criar abas com conteúdos diferentes para cada equipe.*
- *Você pode compartilhar arquivos e tarefas com as suas equipes.*
- *Você pode criar canais por tópicos de interesse e compartilhar com a equipe (ou parte dela).*

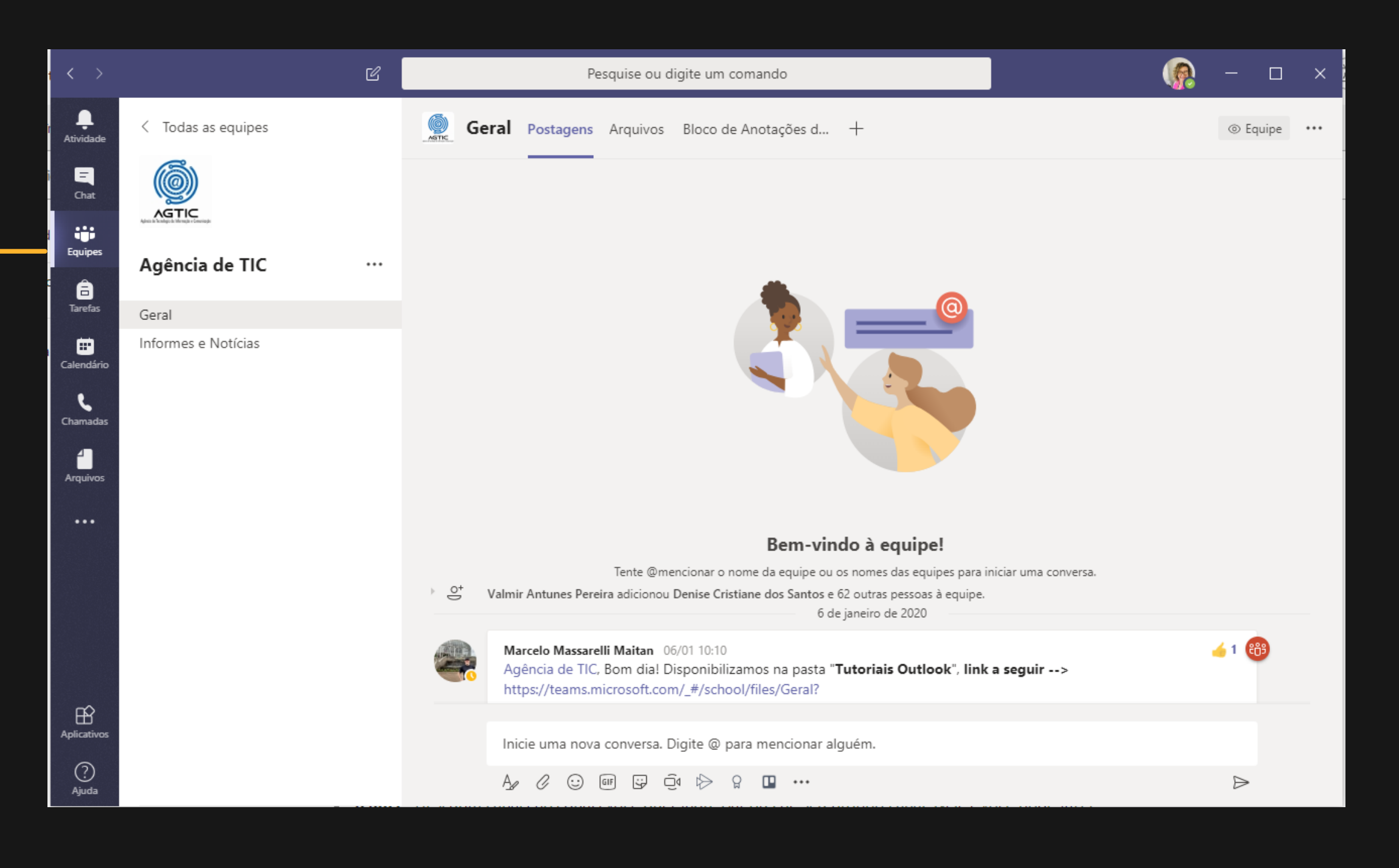

*Clique aqui e assista o tutorial para criar equipes e [gerenciar](https://support.office.com/pt-br/article/v%C3%ADdeo-inicie-as-atividades-de-sua-equipe-702a2977-e662-4038-bef5-bdf8ee47b17b?wt.mc_id=otc_microsoft_teams) canais Clique aqui para acessar o tutorial de [colaboração](https://support.office.com/pt-br/article/v%C3%ADdeo-vis%C3%A3o-geral-das-equipes-e-dos-canais-c3d63c10-77d5-4204-a566-53ddcf723b46) em equipes e canais.*

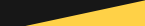

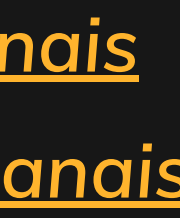

#### **Como iniciar uma conversa?**

*Digite um nome ou e-mail para pesquisar uma pessoa.*

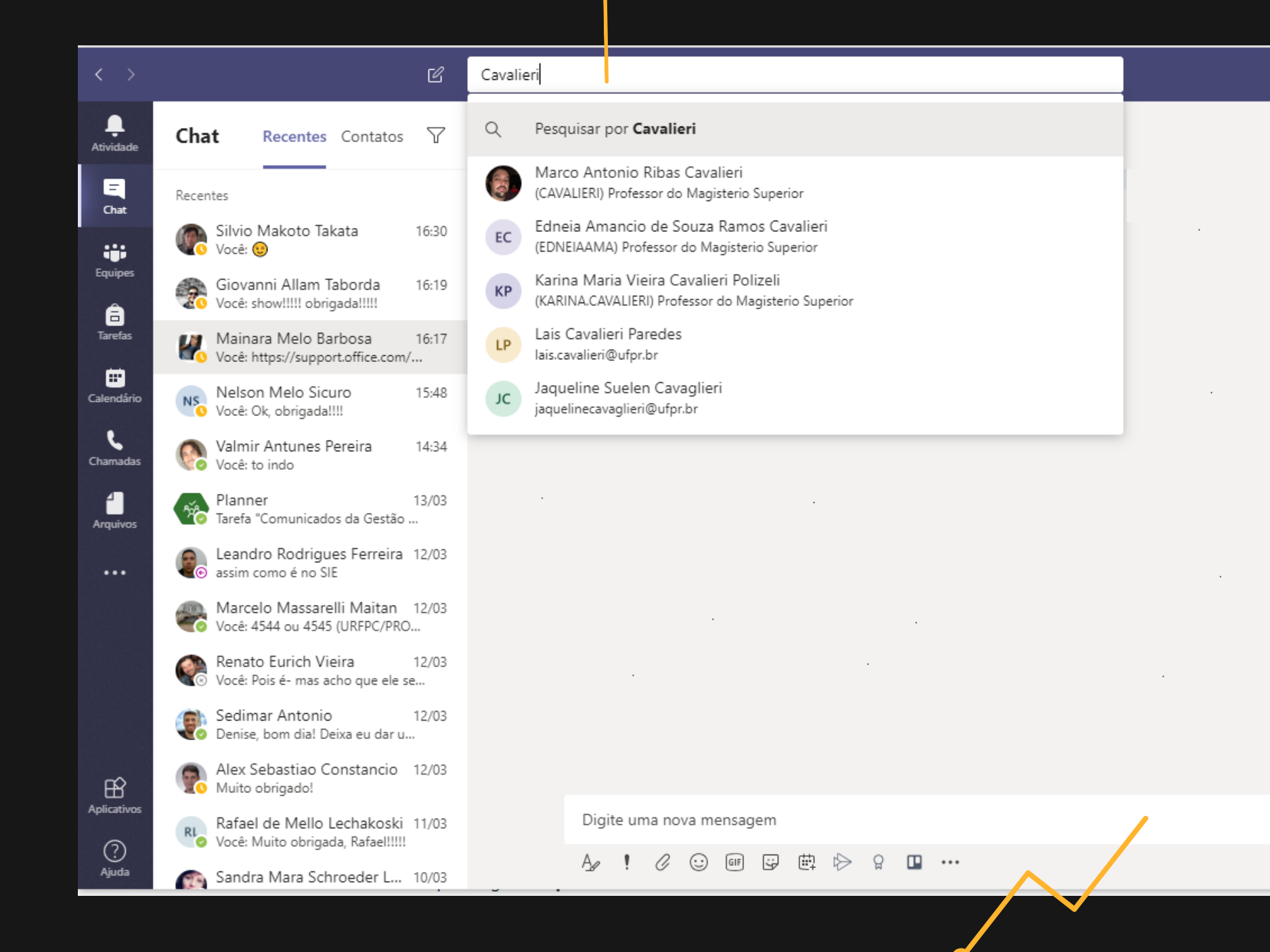

### *Faça uma chamada de voz* Q  $\square \quad \times$  $O$   $\mathbb{R}$   $\mathbb{R}^+$ *Compartilhe sua área de trabalho (tela, aplicativos abertos, etc)* $\triangleright$

#### *Digite aqui a mensagem a ser enviada*

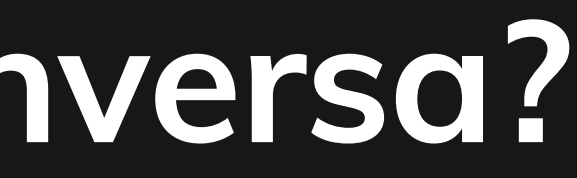

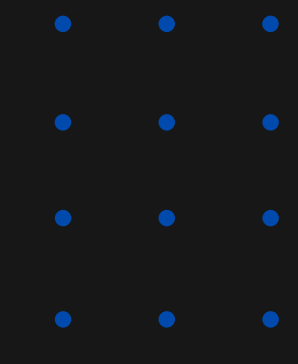

#### **Como criar uma equipe e um canal?**

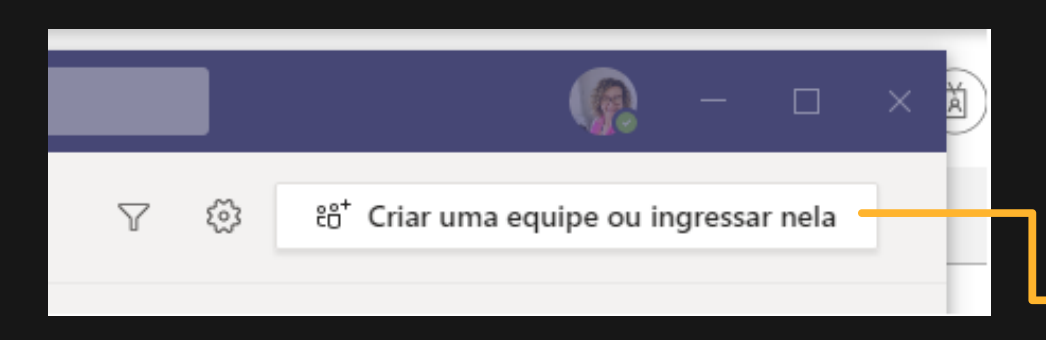

*Clique aqui para criar uma nova equipe*

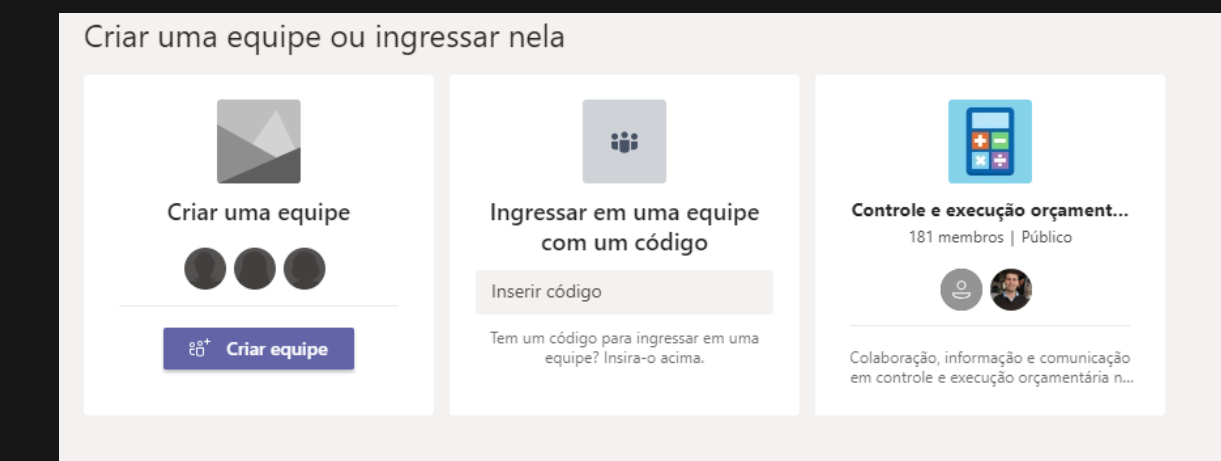

*Você pode criar uma nova equipe ou ingressar em uma equipe já existente.*

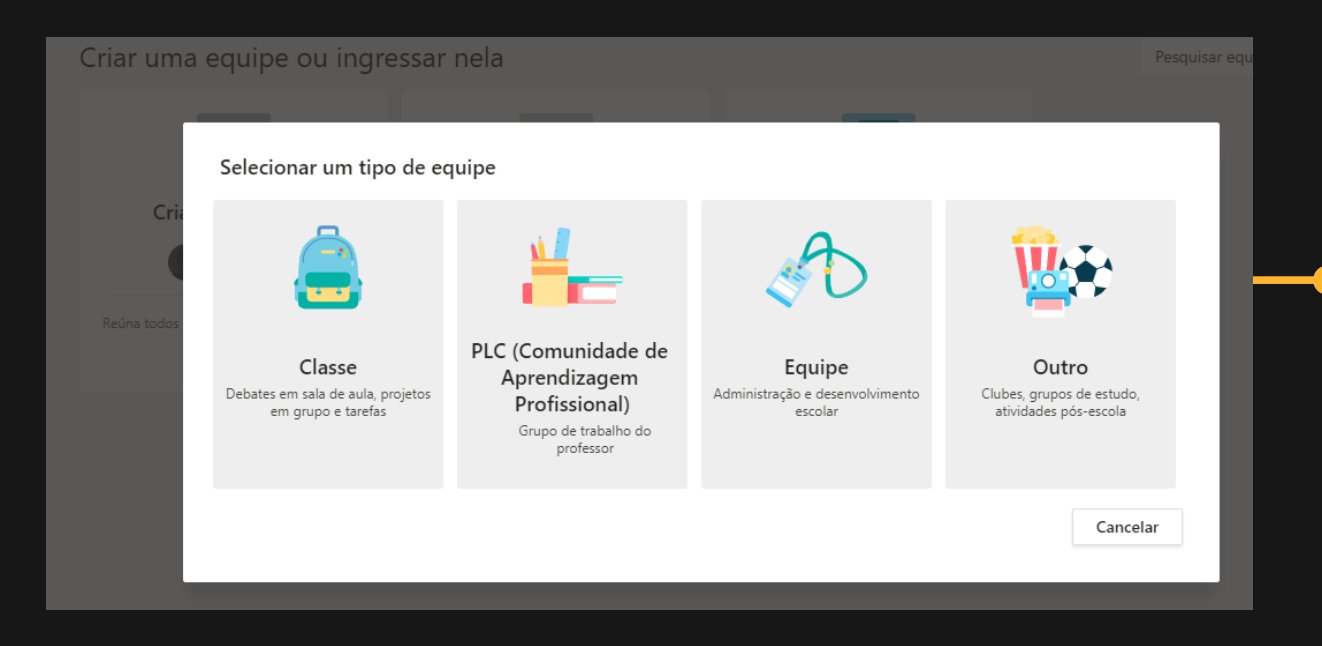

*Ao criar uma equipe você poderá escolher o tipo de equipe de acordo com o seu objetivo. Nesse tutorial, escolhemos "Equipe"*

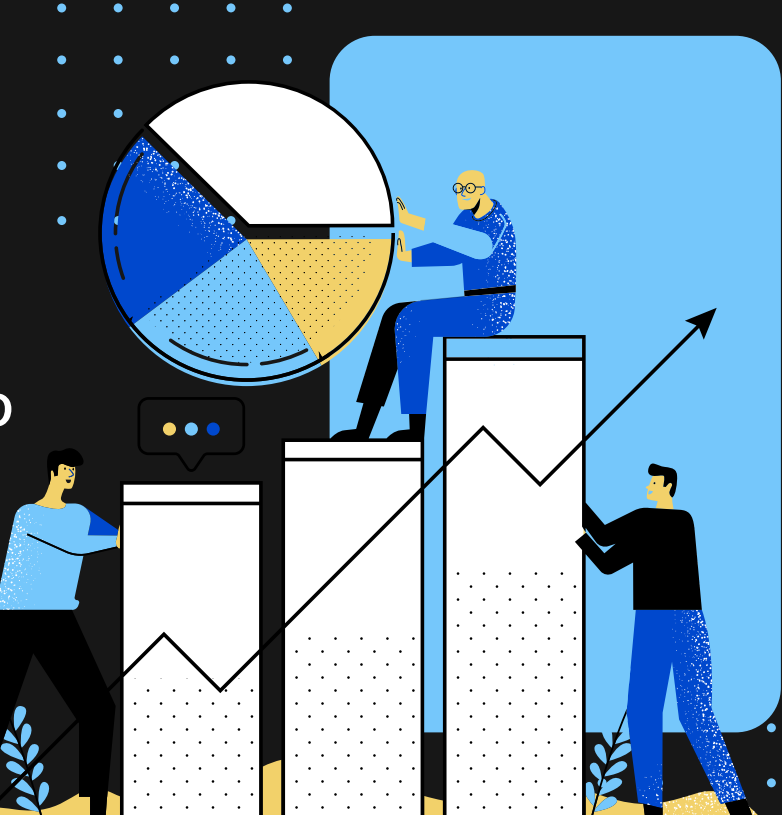

#### **Como criar uma equipe e um canal?**

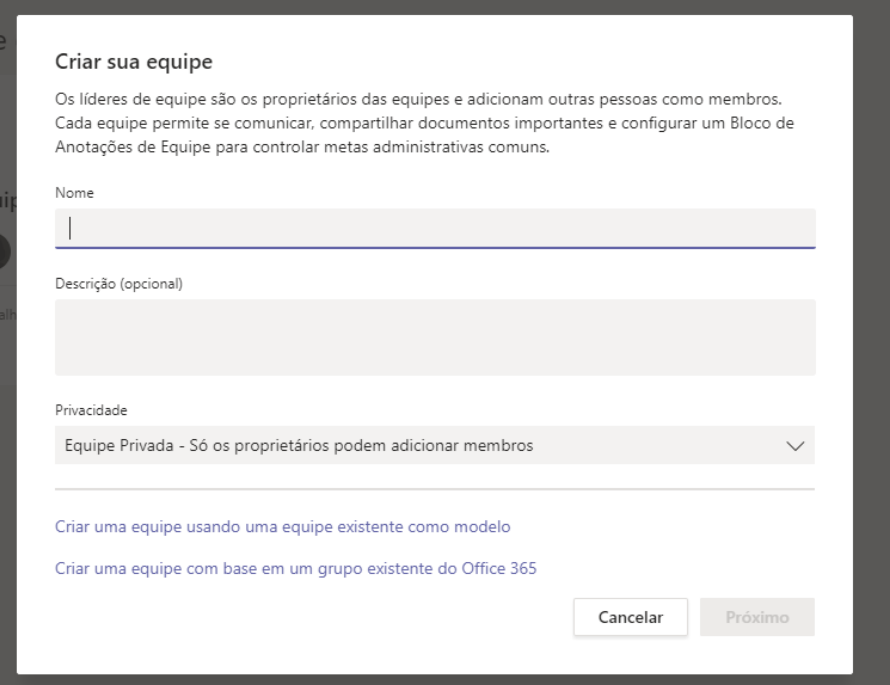

*Informe o nome da equipe, e o tipo de privacidade (privada ou pública)*

#### Adicionar pessoas a "Tutorial Teams"

Comece a digitar um nome, uma lista de distribuição ou um grupo de segurança para adicionar à equipe. Para adicionar pessoas de fora da organização como convidados, digite seus enderecos de email.

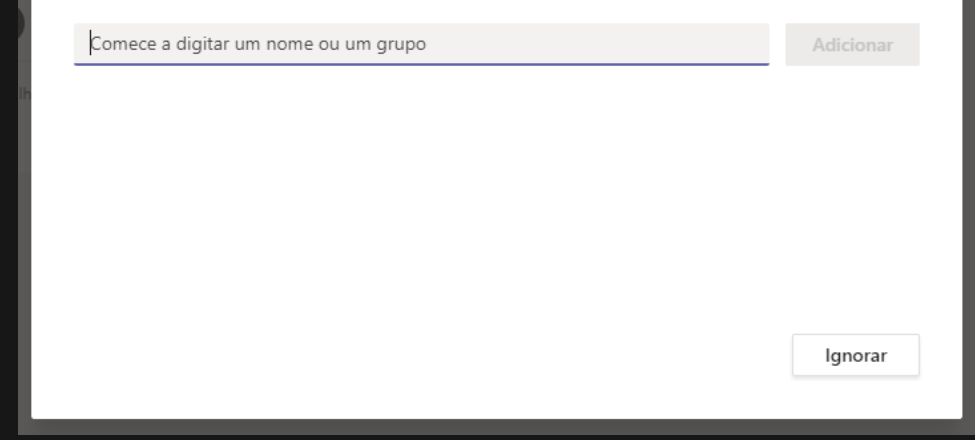

*Adicione pessoas à sua equipe informando o nome ou o e-mail @ufpr.*

*Você também poderá fazer isso mais tarde.*

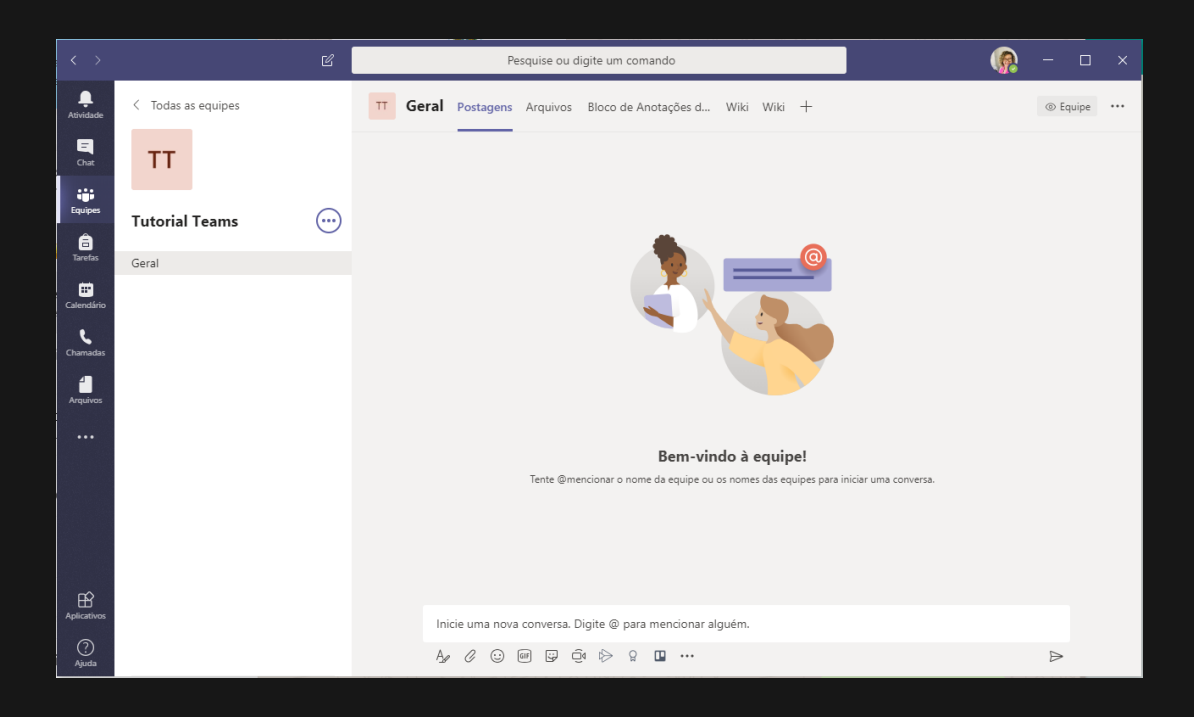

#### *PRONTO! Equipe criada!!!*

### **Gerenciando equipes e canais**

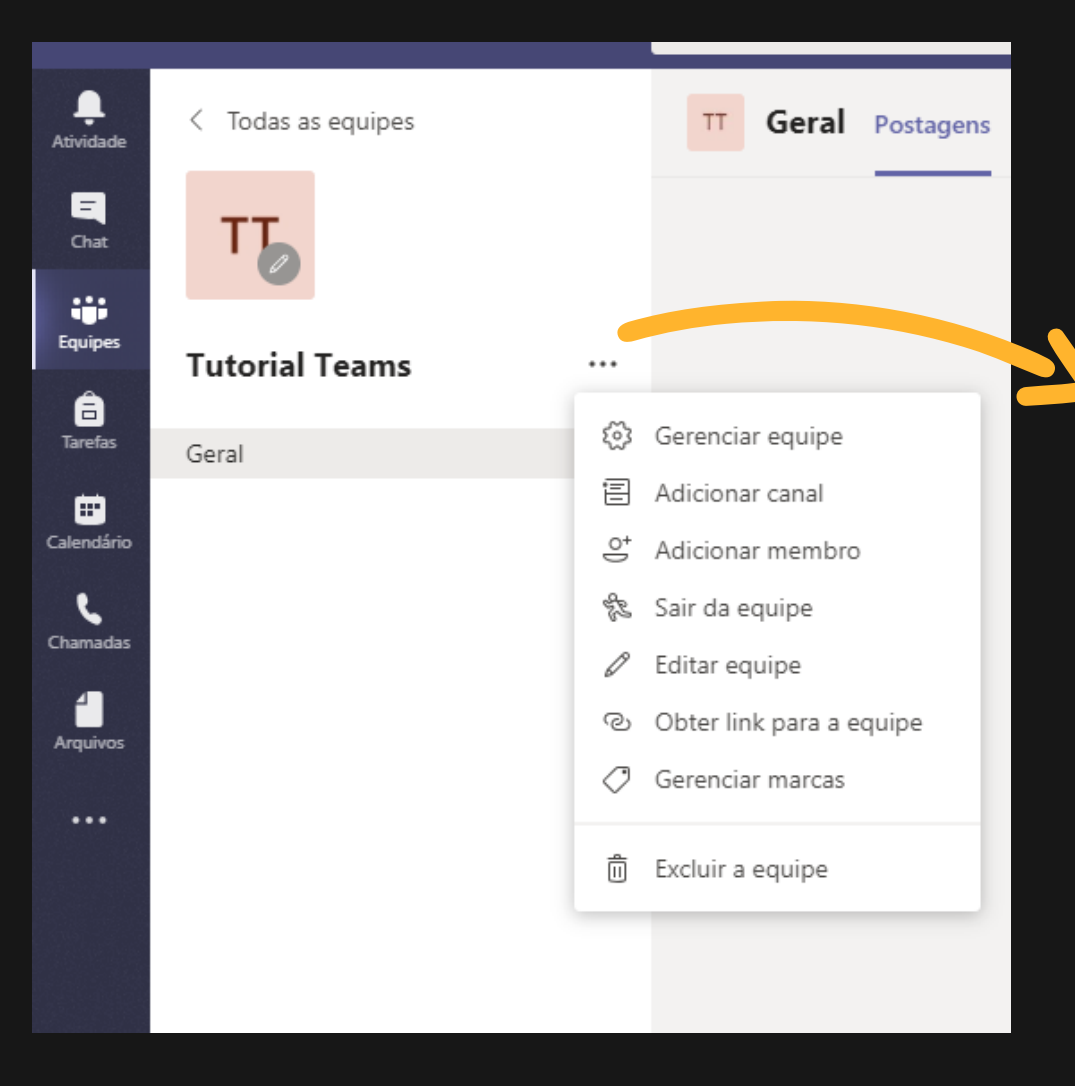

*Aqui você acessa o menu suspenso com as opções de gerenciamento da sua equipe (canal, membros, edição, etc).*

> *Clique em "Adicionar canal". Você deverá informar nome e nível de privacidade (para todos os membros da equipe ou para membros específicos)*

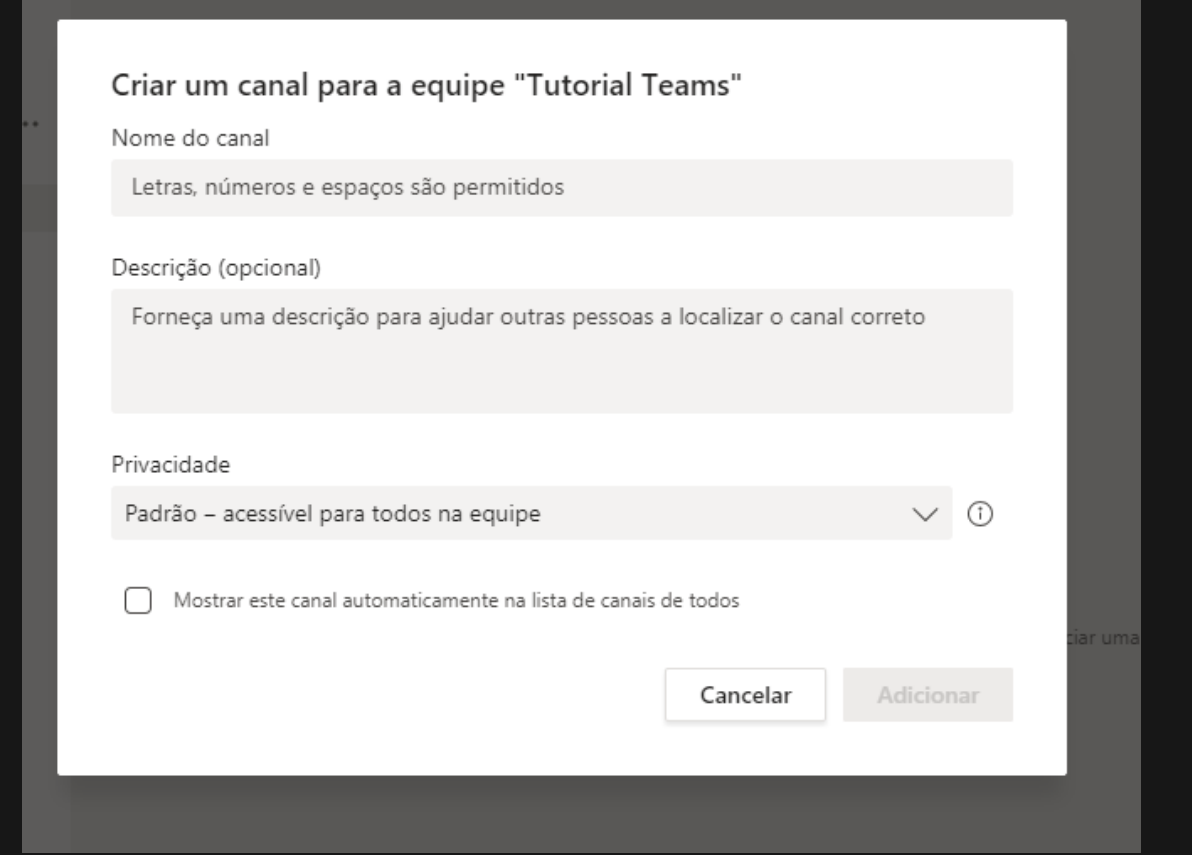

*Aqui você acessa o menu suspenso com as opções de gerenciamento do seu canal.*

*Aqui você pode incluir abas com diversos recursos do Microsoft Office 365.*

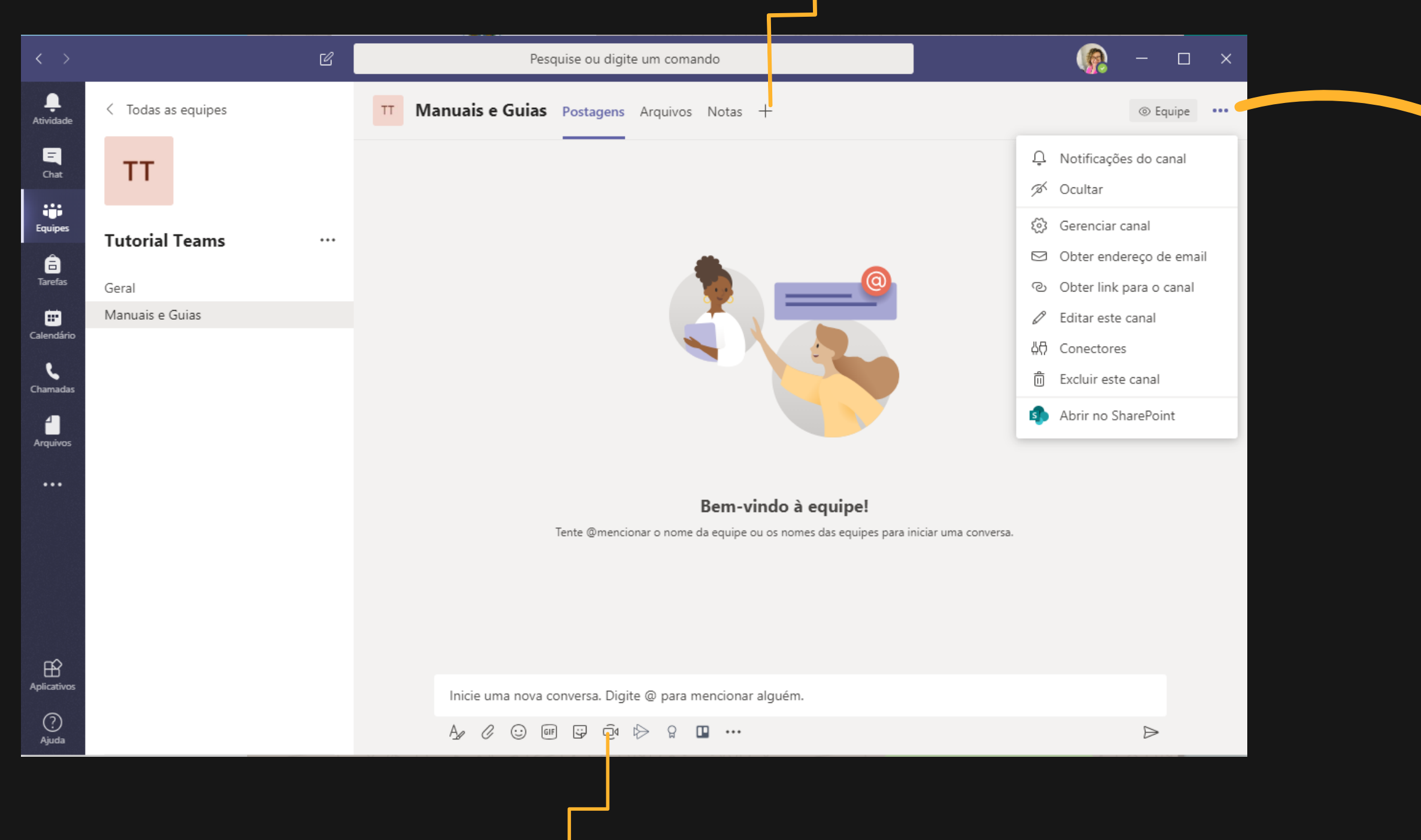

*Clique aqui para realizar reunião/videoconferência com os membros da equipe.*

### **Gerenciando equipes e canais**

## **Reunião/videoconferência de equipe**

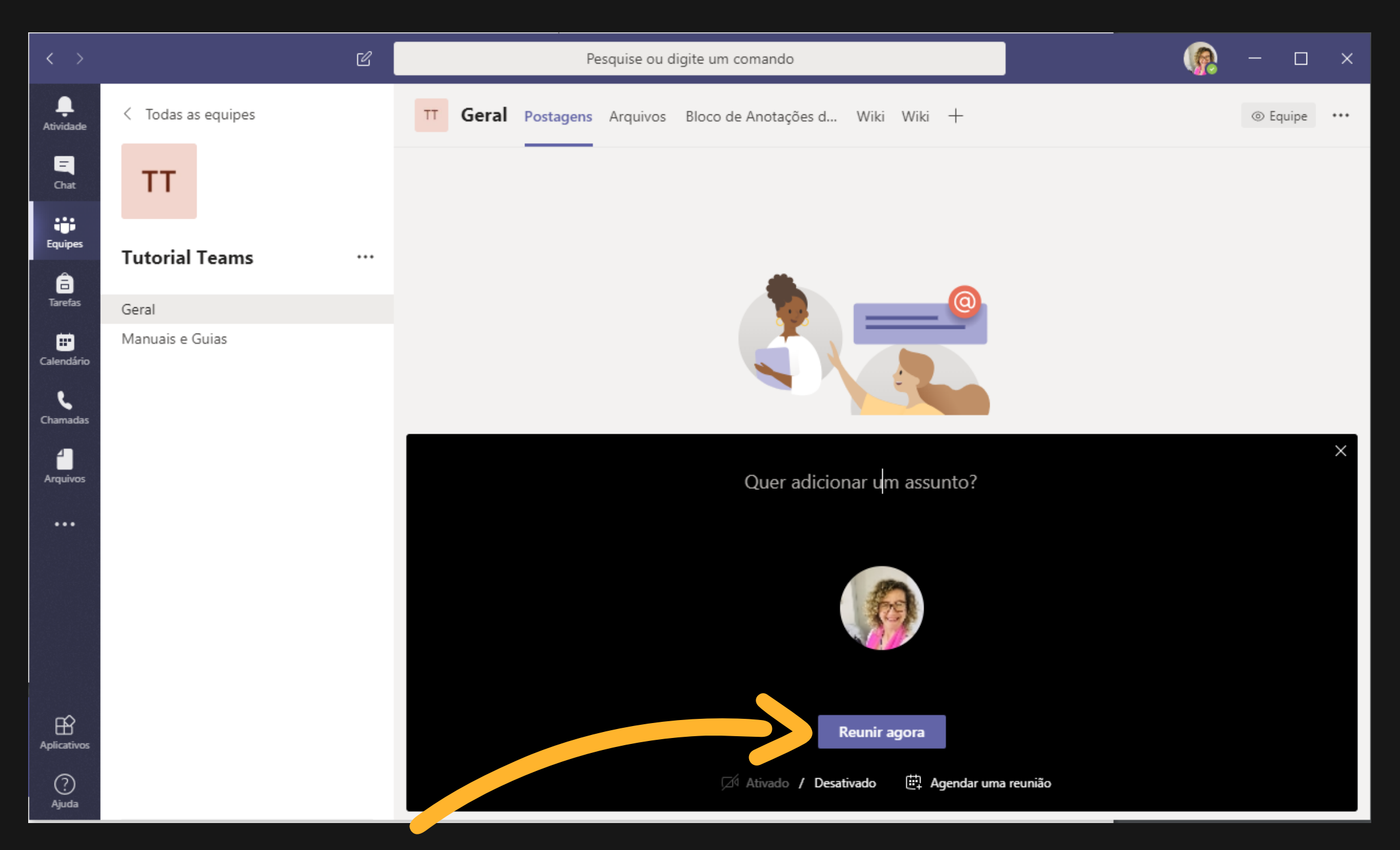

*Clique aqui para iniciar a reunião*

*Sistema Chamados (clique aqui para acessar)*

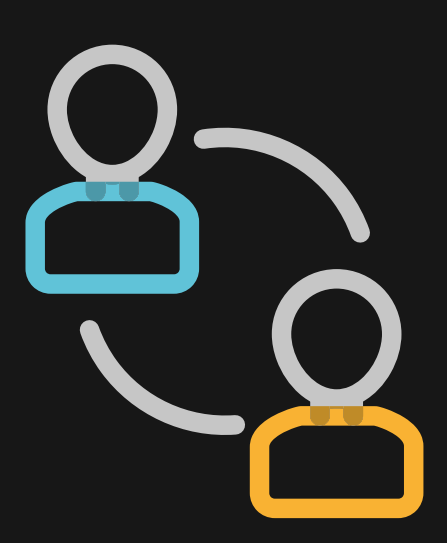

*TEAMS! - Procure por csa.agtic@ufpr.br*

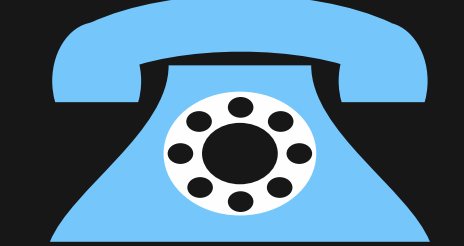

*A AGTIC disponibiliza suporte ao Office 365 nos seguintes canais de comunicação:*

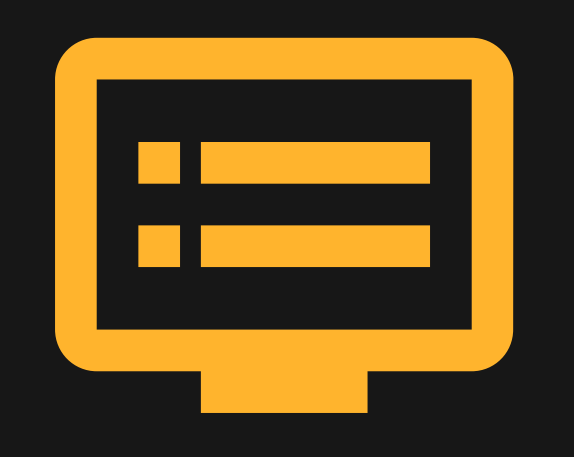

## **Precisa de ajuda?**

*Central de Atendimento: (41)3361-3333*